# Inhaltsverzeichnis

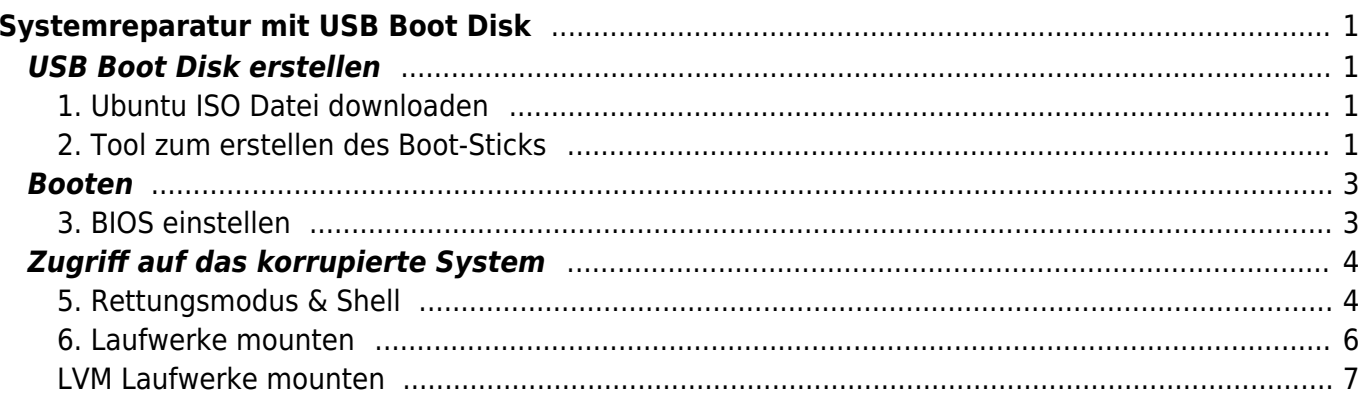

Last update: 2020/02/24 00:55 start:linux:ubuntu:notfaelle:zugriffdurchbootusb https://jmz-elektronik.ch/dokuwiki/doku.php?id=start:linux:ubuntu:notfaelle:zugriffdurchbootusb&rev=1582502107

# <span id="page-2-0"></span>**Systemreparatur mit USB Boot Disk**

# <span id="page-2-1"></span>**USB Boot Disk erstellen**

Kann ein Ubuntu System aus welchen Gründen auch immer, nicht mehr gebootet werden, so kann ein Live-Linux (Ubuntu) Stick weiterhelfen um auf die Laufwerke des korrupierten System zuzugreifen und die Daten zu retten. An dieser Stelle sei noch der Recovery-Modus erwähnt der In diesem Beispiel soll exemplarisch aufgezeigt werden, wie ein bootbarer Stick für Ubuntu Server 16.x.x unter Windows 10 erstellt werden kann und wie man auf das zu rettende System Zugriff erlangt. Dazu sind nur wenige Schritte notwendig:

## <span id="page-2-2"></span>**1. Ubuntu ISO Datei downloaden**

Um einen bootbaren Stick zu erstellen wird eine sogenannte ISO Datei benötigt. Alternativ kann auch eine Installations-CD benutzt werden. Die ISO Datei bzw. die zu bootende Ubuntu Version, muss der Version das Sie reparieren möchten entsprechen. Es werden primär zwischen 64Bit- und 32Bit Versionen unterschieden. Dabei spielt die exakte Versionsnummer eine eher untergeordnete Rolle d.h. Sie können mit einem Boot-Stick mit Ubuntu 14.x.x auch ein System mit Ubuntu 16.x.x reparieren. In diesem Beispiel soll die [Ubuntu 16.x.x ISO](http://releases.ubuntu.com/16.04/) Datei angewendet werden.

## <span id="page-2-3"></span>**2. Tool zum erstellen des Boot-Sticks**

Das Windows Programm [Linux Live USB Creator](https://www.linuxliveusb.com/en/home) eignet (getestet) sich besten um ein bootbares USB-Medium zu erstellen. Wie gewohnt lädt man sich [die Datei](https://www.linuxliveusb.com/en/download) herunter und installiert diese.

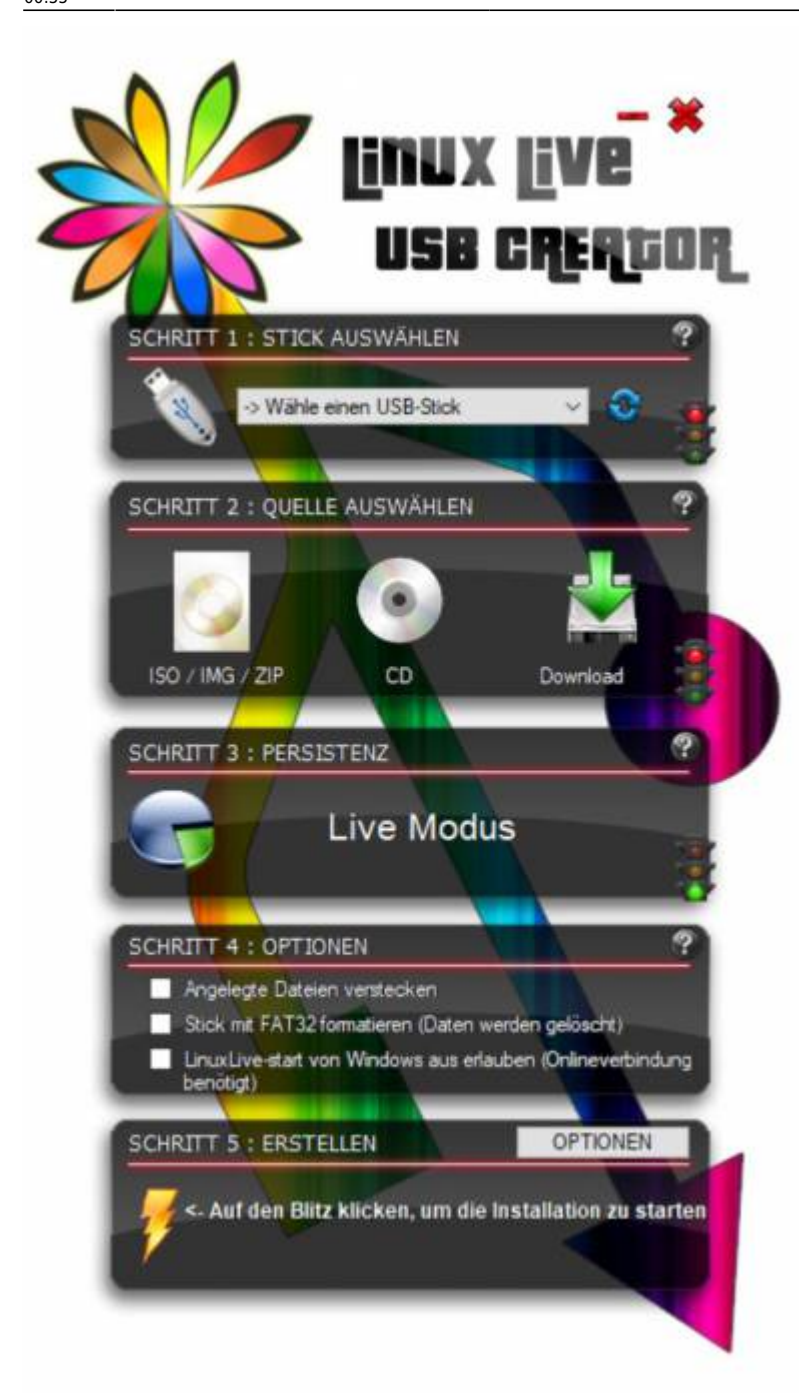

Linux Live USB Creator ist in mehrer Bereiche aufgeteilt und wird von oben nach unten eingestellt.

- 1. Stecken zuerst Sie den USB-Stick ein.
- 2. Dann starten Sie das Programm Linux Live USB Creator

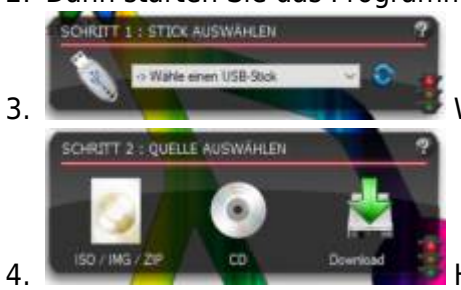

3.Wählen Sie den eingesteckten Stick aus.

4.Hier können Sie aus verschiedenen Quellen auswählen. Dabei ist auch ein direkter Download der ISO Datei möglich.

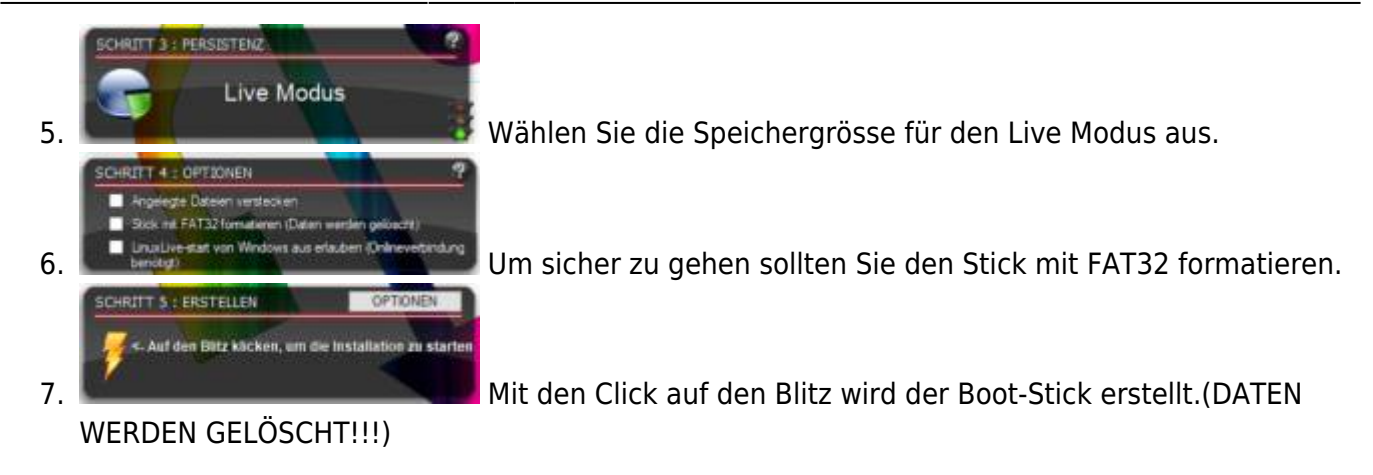

## <span id="page-4-0"></span>**Booten**

Um von einem USB Stick booten zu können muss demensprechen die korrekten BIOS Einstellungen vorgenommen werden.

## <span id="page-4-1"></span>**3. BIOS einstellen**

Oft genügt es nach dem Einschalten des Rechner gleich die Taste **F11** zu drücken. Damit wird der Bootvorgang unterbrochen und ein Menü angezeigt in dem Sie das zu bootende Medium auswählen können. Weitere Informationen zu [BIOS Bootreihenfolge einstellen](https://praxistipps.chip.de/bios-boot-reihenfolge-aendern-so-gehts_10161) und dieses Video zu [BIOS](https://www.youtube.com/watch?v=Z75bPKkRTDw) [Bootreihenfolge](https://www.youtube.com/watch?v=Z75bPKkRTDw).

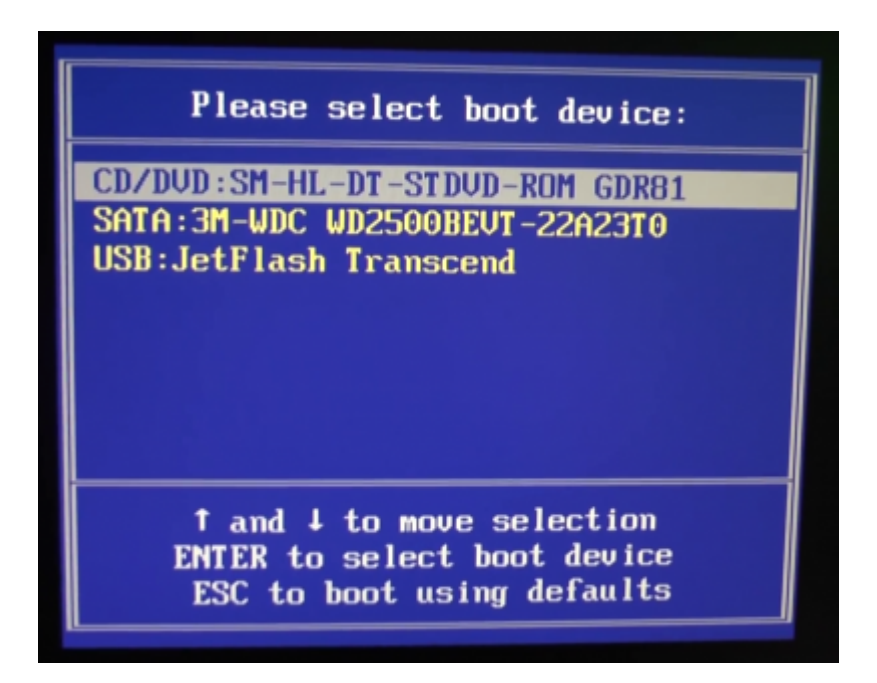

Wie im Beispielbild erkennbar wird der eingesteckte USB Stick angezeigt. Falls diese Methode nicht funktionieren sollte, so lässt sich auch im BIOS selber die Bootreihenfolge einstellen.

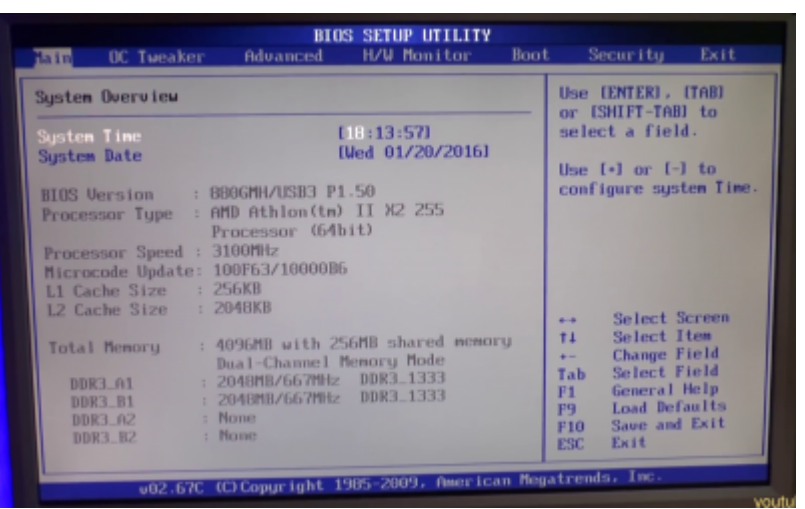

Unter dem Bootmenu lassen sich die Reihenfolge einstellen.

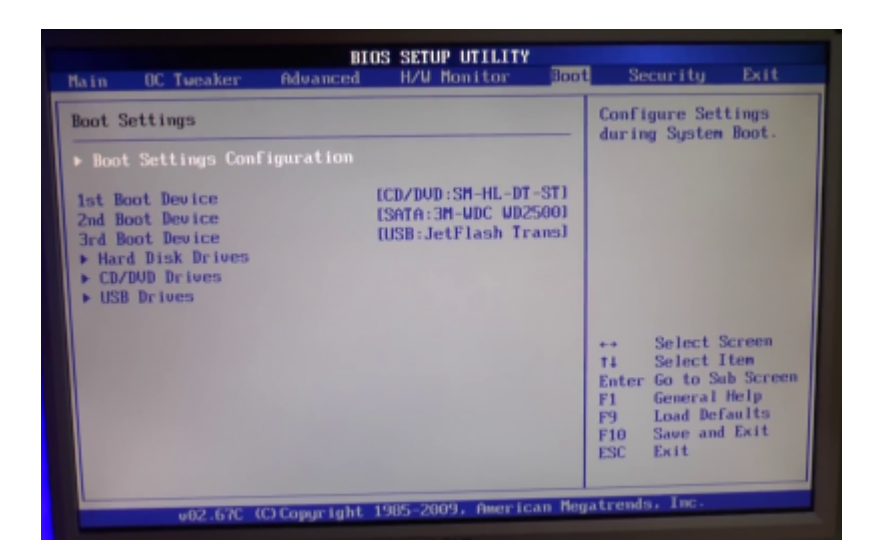

Unter dem Menu **Exit** können die Einstellungen gespeichert werden.

## <span id="page-5-0"></span>**Zugriff auf das korrupierte System**

## <span id="page-5-1"></span>**5. Rettungsmodus & Shell**

Nach dem Bootvorgang vom USB-Stick gelangen Sie in den Installationprozess. Führen Sie diesen bis zum erkennen der Harddisk durch und brechen Sie an dieser Stelle den Installationsprozess ab indem Sie auf **zurück** clicken.

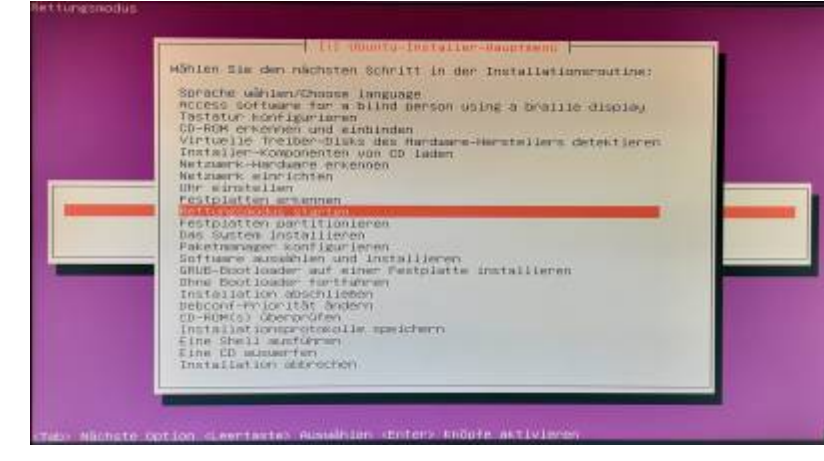

Folgendes Menu sollten Sie nun vor sich haben. Wählen Sie **Rettungsmodus starten** .

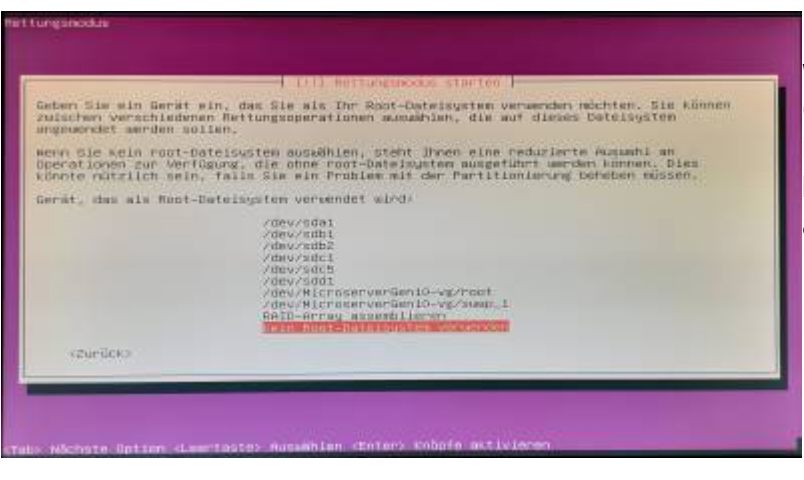

In den meisten Fällen ist nicht klar welches Laufwerk, welche Bezeichnung (Name: /dev/sdx) jede Harddisk erhält. Dadurch ist es notwendig das Menu **Kein Root-Dateisystem verwenden** auszuwählen.

Nur mit der Shell können wir auf das zu reparierende System zugreifen.

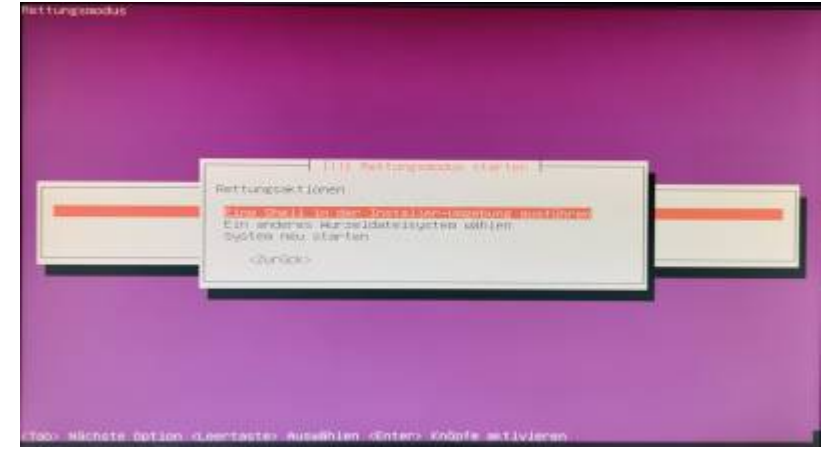

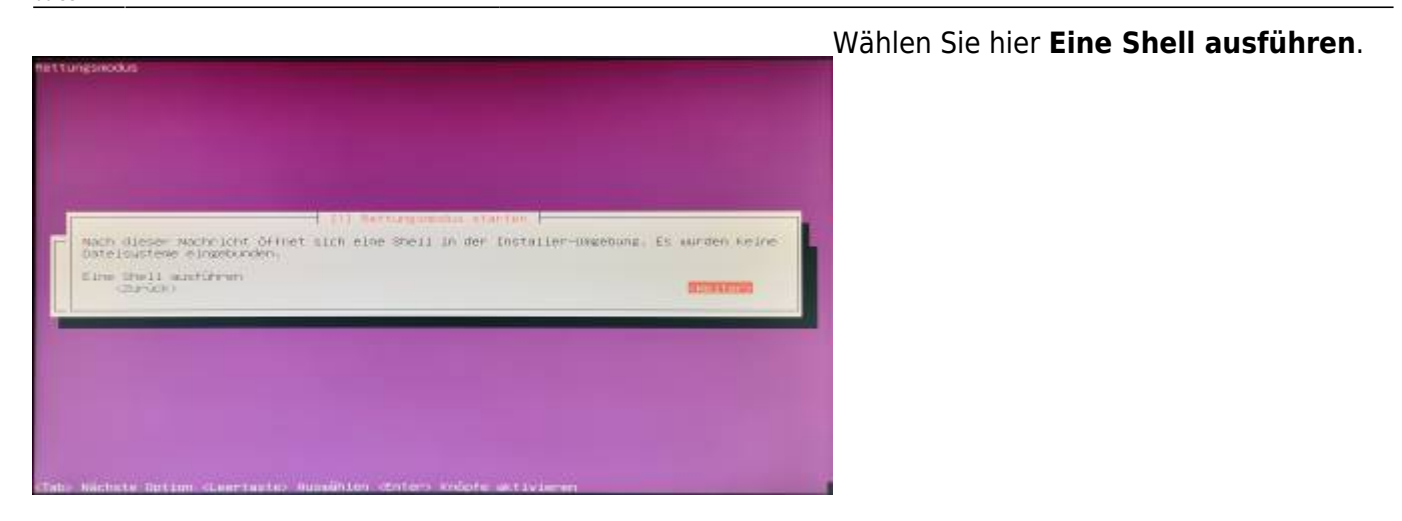

Sie sollten nun am unteren Rand eine Shell angezeigt bekommen. Hier werden wir nun alle notwendigen Aktionen ausführen.

#### <span id="page-7-0"></span>**6. Laufwerke mounten**

Als Erstes wollen wir feststellen welche Hardware bzw Laufwerke erkannt wurden. Folgender Befehl zeigt uns dies an:

#### 1. fdisk -lu | more

Der Zusatz **more** lässt die Ausgabe seitenweise anzeigen. Mit der Enter Taste wird die Ausgabe fortgesetzt.

```
Disk /dev/sdc: 465.8 GiB, 500107862016 bytes, 976773168 sectors<br>Units: sectors of 1 * 512 = 512 bytes<br>Sector size (logical/physical): 512 bytes / 4096 bytes<br>1/0 size (minimum/optimal): 4096 bytes / 4096 bytes<br>Disklabelityp
Disklabel type: dos<br>Disklabel type: dos<br>Disk identifier: 0x98cd3346
                                                                                        Sectors
                         Boot Start
                                                                            End
                                                                                                                   Size Id Tupe
                                                                                                                Size Id Type<br>731M 83 Linux<br>465G 5 Extended<br>465G 8e Linux LV
 View/sdc1 * 1901 1001<br>/dev/sdc1 * 2048 1499135 149688<br>/dev/sdc2 1501182 976771071 975269889<br>/dev/sdc5 1501184 976771071 975269888
                                                                                                                465G Be Linux LVM
  artition 2 does not start on physical sector boundary.
Disk /dev/sdd: 1.9 GiB, 1992294400 bytes, 3891200 sectors<br>Units: sectors of 1 * 512 = 512 bytes<br>Sector size (logical/physical): 512 bytes / 512 bytes<br>I/O size (minimum/optimal): 512 bytes / 512 bytes<br>Disklabel type: dos<br>Di
 Device Boot Start<br><mark>/dev/sdd1 *</mark> 2048
                                           Start      End Sectors   Size Id Type<br>2048 3891199 3889152   1.9G   c W95 FAT32 (LBA)
Disk /dev/mapper/MicroserverGen10--vg-root: 464.1 GiB, 498274926592 bytes, 973193216 sectors<br>Units: sectors of 1 * 512 = 512 bytes<br>Sector size (logical/physical): 512 bytes / 4096 bytes<br>I/O size (minimum/optimal): 4096 byt
 nisk /dev/mapper/MicroserverGeniO--vg-swap_1: 976 MiB, 1023410176 bytes, 1998848 sectors<br>Units: sectors of 1 * 512 = 512 bytes<br>Sector size (logical/physical): 512 bytes / 4096 bytes<br>I/O size (minimum/optimal): 4096 bytes
```
Das zu reparierende Laufwerk muss erst gemountet werden.

1. mkdir /mnt/replw 2. mount /dev/sdb[x] /mnt/replw *//x = index des Laufwerks*

[Weitere Informationen zum mount Befehl](https://wiki.ubuntuusers.de/mount/) und auch [mounten von Datenträgern.](https://wiki.chrisge.org/linux/mounten)

Kann das Laufwerk nicht gemountet werden liegt meistens ein Hardware Problem vor. Ausnahme sind sogenannte LVM Laufwerke. Diese müssen auf andere Weise gemountet werden und kann in folgenden Schritten durchgeführt werden:

#### <span id="page-8-0"></span>**LVM Laufwerke mounten**

Falls notwendig müssen die Tools für die LVM Laufwerke nachinstalliert werden.

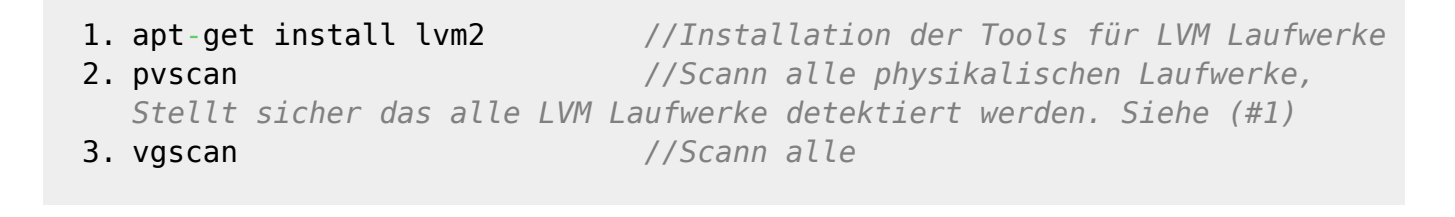

1.

**#1**

xxx

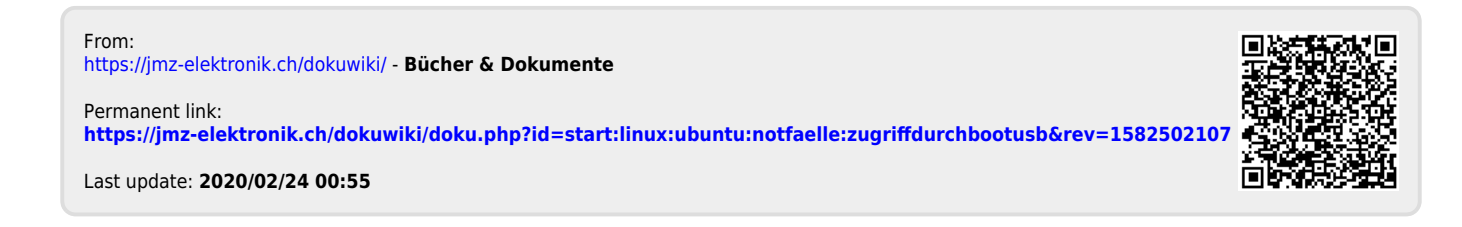